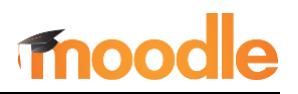

## **Overview**

As activities and resources are added to your Moodle course, you'll notice a "Mark as done" button below each item on the course main page [\(Figure 1\)](#page-0-0). Your learners can use these buttons to keep track of what they have done and what they still need to do. In addition, this *completion tracking* lets you gauge each learner's progress and engagement in your course.

By default, completion options are set for *manual* mode, which means that learners can check a box whenever they like. However, you can set *conditions* to require an action on the learner's part before the item is marked complete. For example, learners might need to open a resource, submit a quiz attempt, or make a specified number of posts in a forum.

When completion settings for an item require learners to do something rather than allow them to check it off manually, an empty box with a dotted border will be shown on the course page [\(Figure 2\)](#page-0-1). Hovering over a box will bring up a pop-up label indicating what the learner needs to do to earn a completion checkmark as shown in [Figure 3.](#page-0-2) The box will be checked off automatically when the learner meets the conditions that you set.

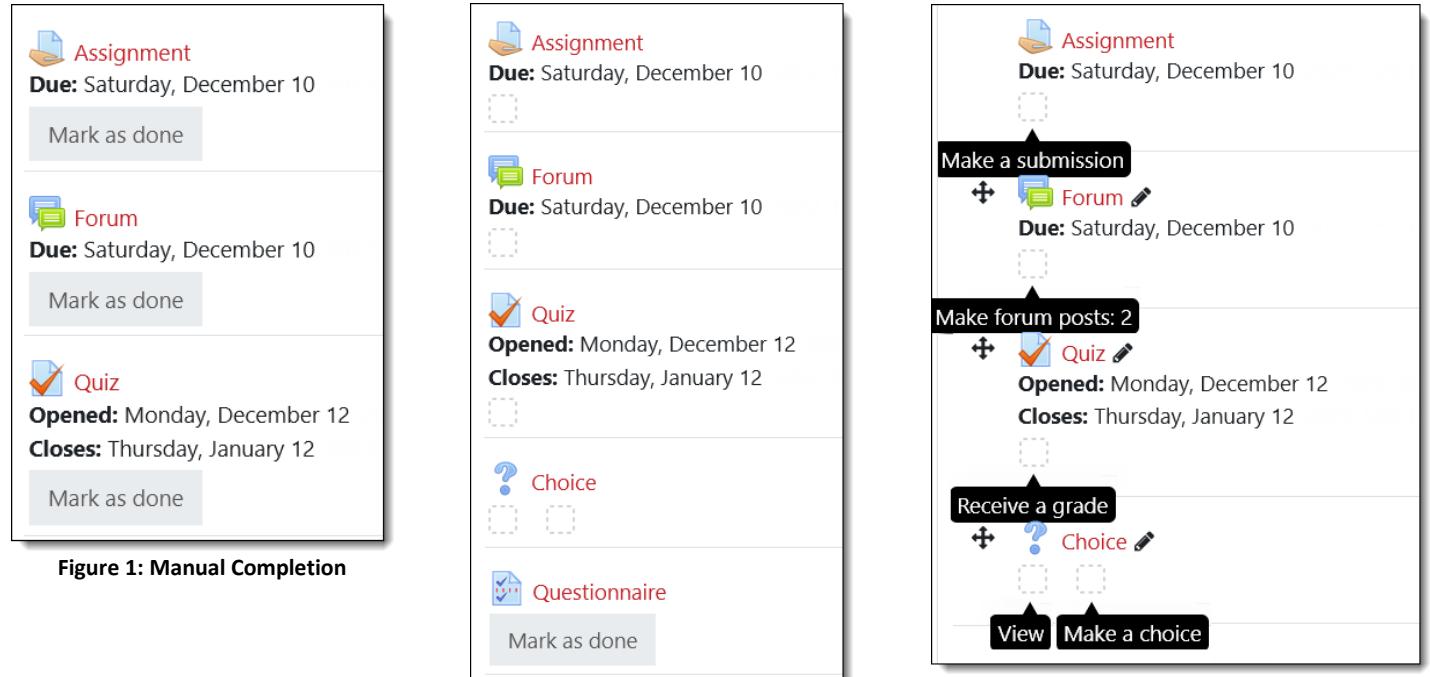

<span id="page-0-1"></span>**Figure 2: Conditional Checkboxes**

<span id="page-0-2"></span>**Figure 3: Hovering to Show Requirements**

<span id="page-0-0"></span>In the student view [\(Figure 4\)](#page-0-3), an item that can be checked off manually is displayed with a solid gray box. Items that have been completed display a green checkmark.

<span id="page-0-3"></span>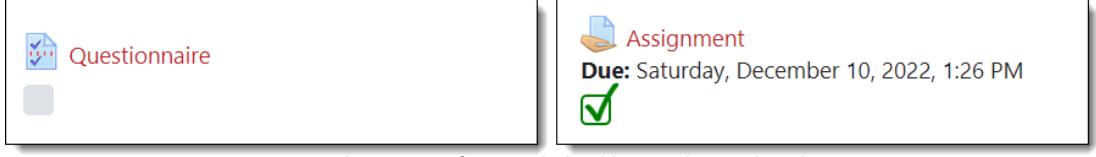

**Figure 4: Student View of Manual Checkbox and Completed Activity**

While it may sound tedious to manage these settings one at a time, you can easily assign completion settings in bulk to identify your default preferences for different types of items and update existing items with the completion tracking settings you prefer. See *[Selecting Default Settings](#page-1-0)* below.

# **Setting Conditions for Activity Completion**

When an activity or resource is created, its **Activity completion** mode is set to manual by default: *Students can manually mark the activity as completed*. The options available to you for setting up conditions for completion will vary depending on the type of item added. To set conditions for indicating completion:

- 1. Create an activity or resource or open an existing item for editing.
- 2. Scroll down and expand the **Activity completion** area.
- 3. Select **Show activity as complete when conditions are met** from the Completion tracking pull-down menu [\(Figure 5\)](#page-1-1). This option must be selected to display the options below it, some of which will be preselected for your convenience. The condition shown in [Figure 5](#page-1-1) requiring students to view the activity is preselected by default for all items.

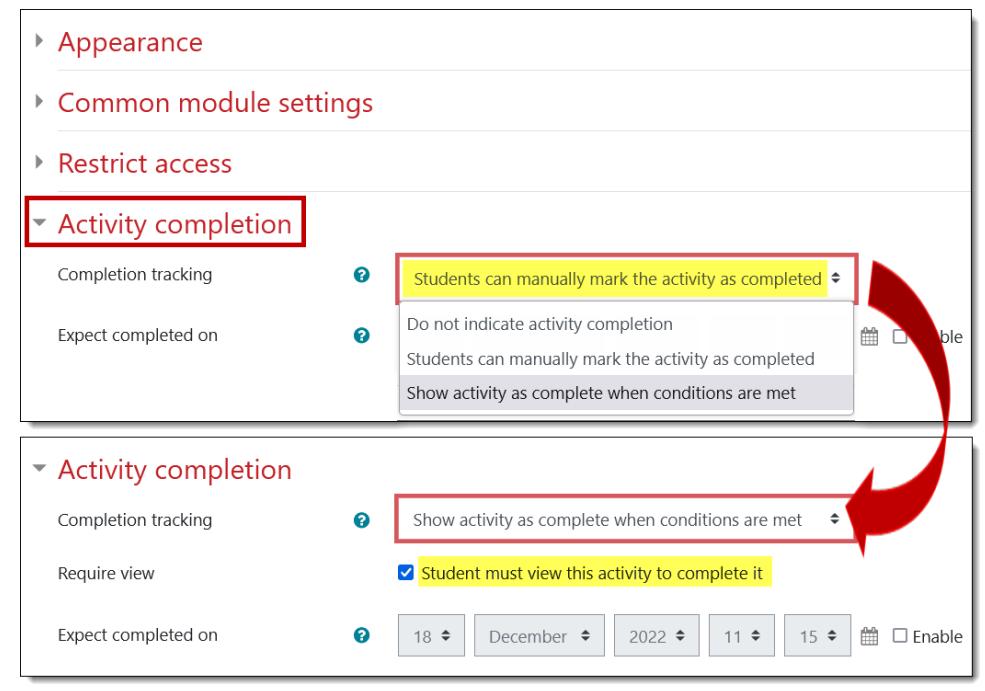

<span id="page-1-1"></span>**Figure 5: Set "View" as Condition for Activity Completion**

- If the item you are creating or editing is a *resource* (like a URL, page, or book), the sole option for conditional completion is opening the resource to view it. You can't require how long students view the resource, but they must at least open it to receive a checkmark in the item's completion checkbox.
- If the item you are creating or editing is an *activity* (like an assignment, forum, or quiz), in addition to the view requirement, the action a learner must perform for Moodle to mark the activity as complete will vary according to the activity. For example, you can require them to submit an assignment, or post one discussion and two replies in a forum. See *[Common Activity Completion Settings](#page-3-0)* on page 4 to learn about the conditional options available for assignments, forums, and quizzes. In each case, you must choose the conditional option **before** you can select which conditions must be met.
- For activities, you may want to deselect the **View** requirement to avoid having multiple completion boxes displayed with the activity to students (for example, see the "Choice" activity in Figures 2 and 3).
- 4. You can safely ignore the "Expect completed on" field. This is not shown to students.
- 5. **Save** your changes.

# <span id="page-1-0"></span>**Selecting Default Settings**

To save time, you can adjust completion tracking settings for all new and existing items by using "bulk" settings. For instance, if you always want to require users to view page resources to show them as completed, you can use a *default completion* setting to that effect—every new page you create will feature that setting. By using the *bulk editing* option, you can update the completion settings for multiple existing items in one fell swoop. See this article to learn [how to use bulk settings for completion tracking.](https://support.sou.edu/kb/articles/faculty-bulk-settings-for-completion-tracking)

# **Displaying Completion Settings**

Any completion setting—manual or conditional—will always be displayed when a learner opens an activity or resource [\(Figure 6\)](#page-2-0). If you wish, you can choose not to have completion options displayed on the course main page. *Warning: Many students rely on these reminders, so turning them off could lead to confusion and/or frustration on their part.*

To remove the completion icons from the main course page, open the admin gear in the top right corner of your course and scroll down to the **Completion tracking** section [\(Figure 7\)](#page-2-1). Change the **Show activity completion conditions** option to **No**. (Please do *not* disable completion tracking overall.) Save changes.

## **Viewing Activity Completion Reports**

To see what items your learners have completed, click on the admin gear on your course main page, then click on **More…** at the end of the menu. Open the **Reports** tab and select **Activity completion** [\(Figure 8\)](#page-2-2).

As you can see in [Figure 9](#page-2-3) below, this report provides an instant snapshot of how much learners are engaging with course materials, making it easy to identify those who may need additional encouragement or assistance. Note that you can filter the report by the type of item and you can choose the order in which items appear.

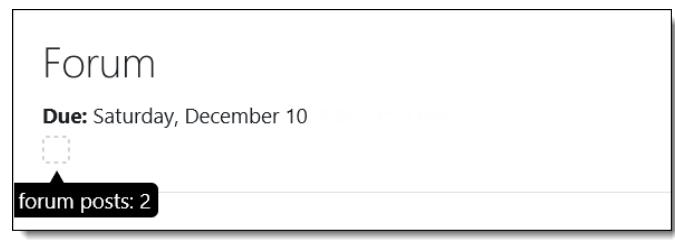

<span id="page-2-0"></span>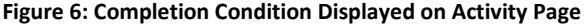

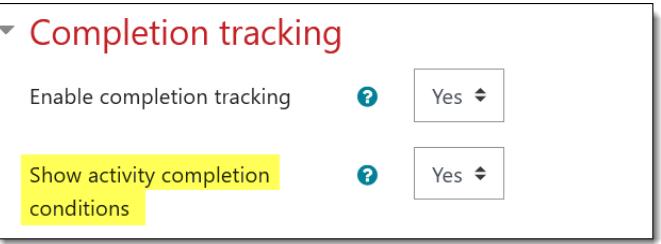

**Figure 7: Show Activity Completion Option**

<span id="page-2-1"></span>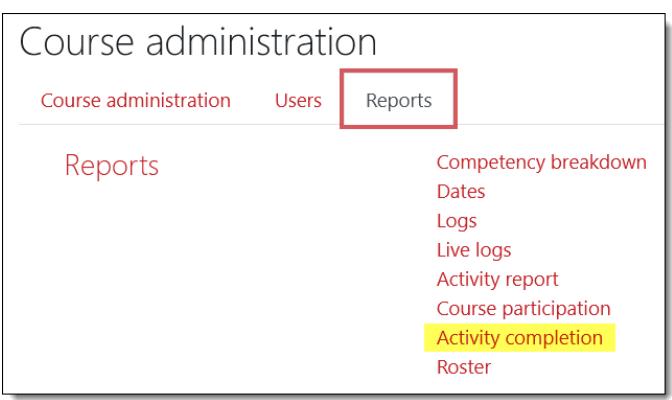

#### <span id="page-2-2"></span>**Figure 8: Activity Completion Report Link**

| Activity completion<br>٠ |                                                                                      | <b>View by</b><br>type                            |                                                   |                 |                       |                    |                   | <b>Choose</b><br>order                                                                    |             |                      |                 |      |             |          |
|--------------------------|--------------------------------------------------------------------------------------|---------------------------------------------------|---------------------------------------------------|-----------------|-----------------------|--------------------|-------------------|-------------------------------------------------------------------------------------------|-------------|----------------------|-----------------|------|-------------|----------|
| Include                  | All activities and resources $\triangle$                                             | Order in course $\div$<br>Activity order          |                                                   |                 |                       |                    |                   |                                                                                           |             |                      |                 |      |             |          |
|                          | First nan All activities and resources                                               | н                                                 | Order in course<br>$\mathsf{K}$<br>$\mathbf{J}$ . |                 |                       |                    |                   | S                                                                                         | $T$ $U$ $V$ |                      | $W$ $X$ $Y$ $Z$ |      |             |          |
| Last nam                 | Assignments<br><b>Books</b>                                                          | н                                                 | K<br>J.                                           | <b>IVE</b>      | Alphabetical          |                    | $\mathsf{R}$<br>Q | S<br>T                                                                                    | U<br>V      | W                    | $X$ $Y$ $Z$     |      |             |          |
|                          | Checklists<br>Choices<br>Group choices<br>Custom certificates<br>Databases<br>Forums | <b>Test Checklist</b>                             | Test Group Choice                                 | Test Hypothesis | Test Lightbox Gallery | Test Questionnaire | Test Schedule     | Test Student Folder                                                                       | Assignment  | Forum                |                 | Quiz | Choice      | Database |
| First name               | Glossaries                                                                           | $\overline{\bigtriangledown_{\rm det}^{\rm bit}}$ | 22                                                | 46              | $\blacksquare$        | $\mathbb{R}^n$     | $\overline{31}$   | $-88$                                                                                     |             | ē                    |                 |      | $\mathbf 2$ |          |
| Student <sup>-</sup>     | Lessons                                                                              |                                                   | Ω                                                 | $\triangledown$ | ☑                     | ☑                  | IJ                |                                                                                           | $\vee$      | IJ                   |                 | u    | IJ          | ☑        |
| Student <sup>®</sup>     | Lightbox Galleries<br><b>External tools</b><br>Pages                                 | O                                                 | O                                                 | O               |                       |                    | Ø                 | Download in spreadsheet format (UTF-8 .csv)<br>Download in Excel-compatible format (.csv) | $\vee$      | $\blacktriangledown$ |                 |      |             |          |
|                          | Student folders                                                                      |                                                   |                                                   |                 |                       |                    |                   |                                                                                           |             |                      |                 |      |             |          |

<span id="page-2-3"></span>**Figure 9: Activity Completion Report**

## <span id="page-3-0"></span>**Common Activity Completion Settings**

As explained above, the default condition for all items requires viewing (opening) the item. For activities, deselecting the **View** requirement is recommended to eliminate an extra completion box for students, reducing the likelihood that they miss completing the interactive part of the activity. (See the "Choice" activity in Figures 2 and 3 for an example of multiple checkboxes.)

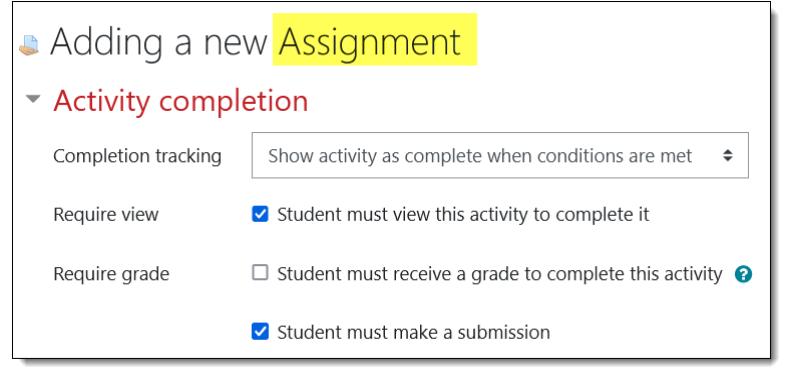

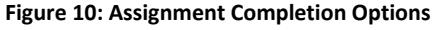

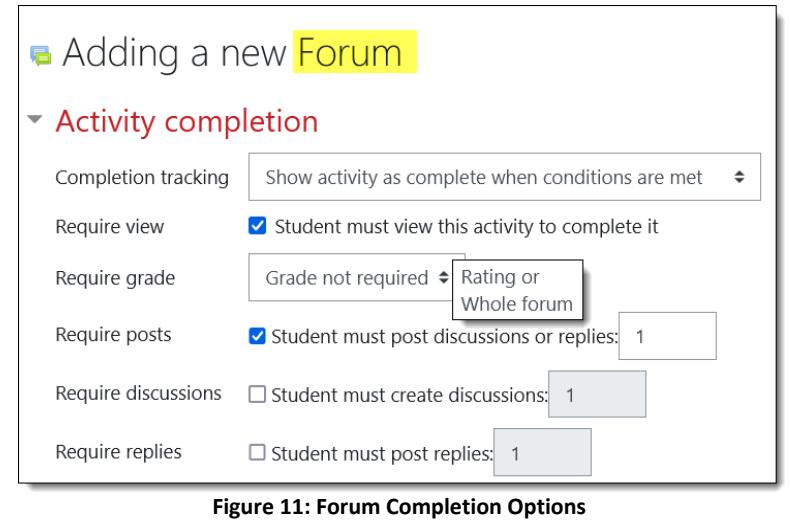

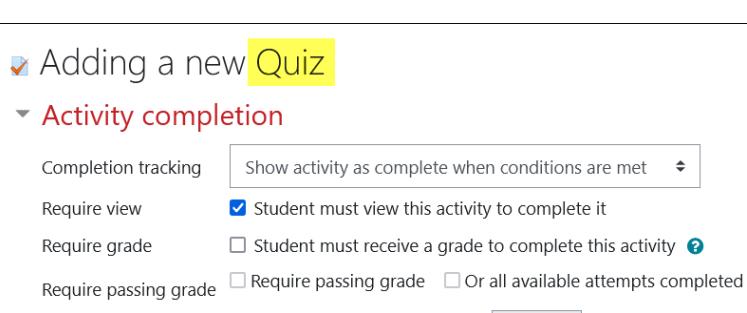

 $\Box$  Minimum number of attempts: 1 **Figure 12: Quiz Completion Options**

## **Assignments**

The default completion options for assignments are viewing it and making a submission. You might choose to require receiving a grade, but that puts the onus of completion on you as the grader rather than on the learner to complete the task.

**Recommended condition**: *Student must make a submission.*

### **Forums**

The default options for forums are viewing it and making at least one contribution (initial discussion thread or reply to a thread). You can require a grade (either a rating or a whole forum grade, depending on how you will grade the forum), but that leaves completion up to you, not your students. You can specify a number of discussion threads or replies, but the simplest means of communicating requirements to students is to simply require a number of posts of either kind.

**Recommended condition**: *Student must post discussions or replies* plus the number required.

### **Quizzes**

The only default for a quiz is to view it. If all of the questions will be auto-graded, you can require a grade to show completion. If you set a score as a passing grade in the quiz settings, that can be an additional requirement. There are also options related to the number of attempts. If some of the questions will require manual grading, like essay questions, requiring a minimum number of attempts will provide a checkmark to students who submit an attempt.

**Recommended condition**: *Student must receive a grade to complete this activity* (for auto-graded quizzes) or *Minimum number of attempts* (for quizzes that include questions that must be manually graded).

Require attempts